## 更換計算伺服器UCS C240 M4 - CPAR  $\overline{\phantom{a}}$

## 目錄

簡介 背景資訊 縮寫 MoP的工作流程 必要條件 備份 確定計算節點中託管的VM 快照流程 CPAR應用關閉 VM快照任務 虛擬機器快照 正常斷電 計算節點刪除 從服務清單中刪除計算節點 刪除中子代理 從Ironic資料庫中刪除 從超雲中刪除 安裝新的計算節點 將新計算節點新增到超雲中 恢復虛擬機器 通過快照恢復例項 建立和分配浮動IP地址 啟用SSH 建立SSH會話 CPAR例項啟動 活動後運行狀況檢查

# 簡介

本文檔介紹在Ultra-M設定中替換故障計算伺服器所需的步驟。

此過程適用於使用NEWTON版本的Openstack環境,其中Elastic Series Controller(ESC)不管理 Cisco Prime Access Registrar(CPAR),並且CPAR直接安裝在Openstack上部署的VM上。

## 背景資訊

Ultra-M是經過預打包和驗證的虛擬化移動資料包核心解決方案,旨在簡化VNF的部署。 OpenStack是適用於Ultra-M的虛擬化基礎架構管理器(VIM),包含以下節點型別:

- 對象儲存磁碟 計算(OSD 計算)
- 控制器
- OpenStack平台 導向器(OSPD)

Ultra-M的高級體系結構及涉及的元件如下圖所示:

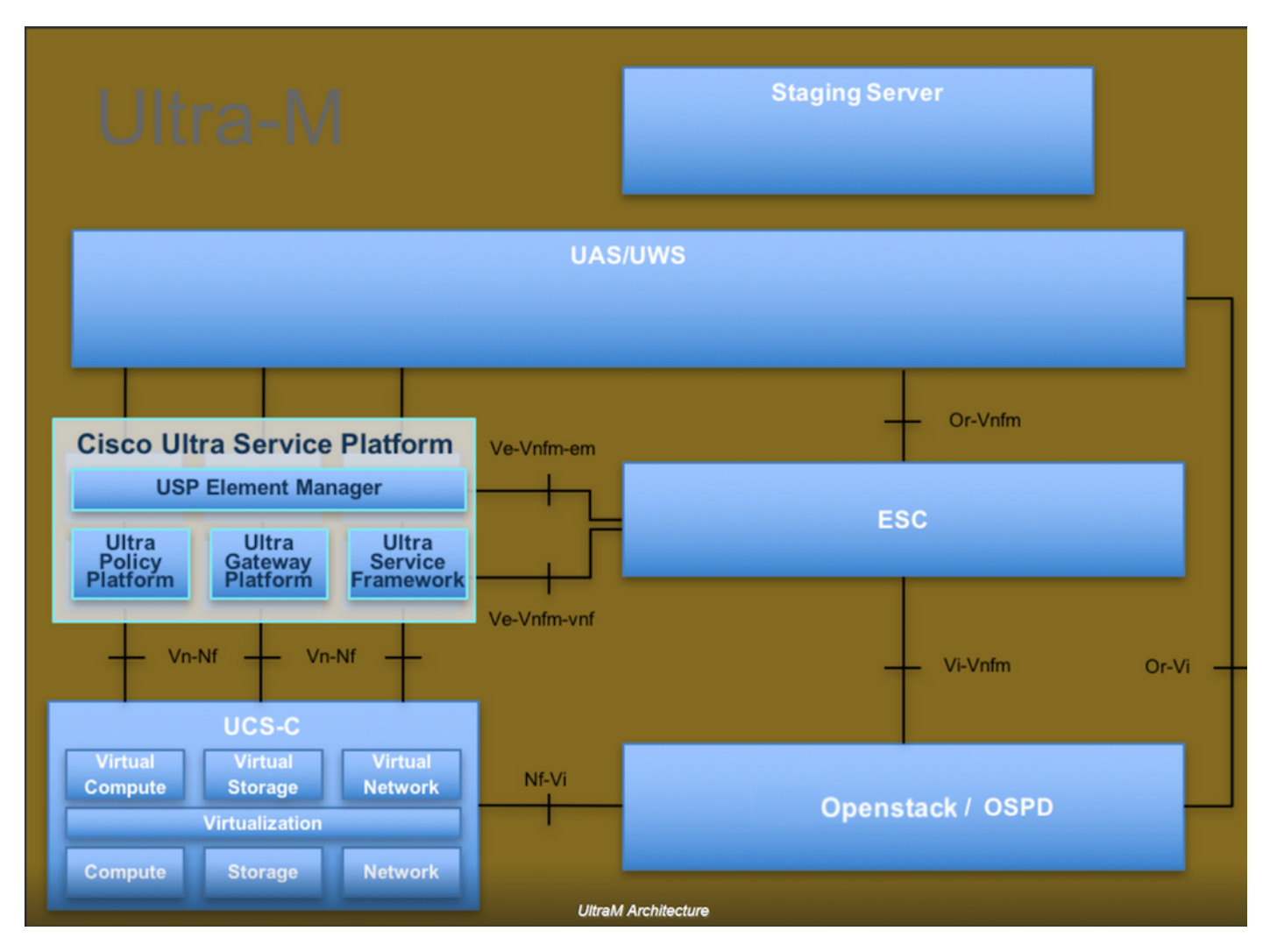

本文檔面向熟悉Cisco Ultra-M平台的思科人員,詳細說明了在OpenStack和Redhat作業系統上執行 的步驟。

附註:Ultra M 5.1.x版本用於定義本文檔中的過程。

## 縮寫

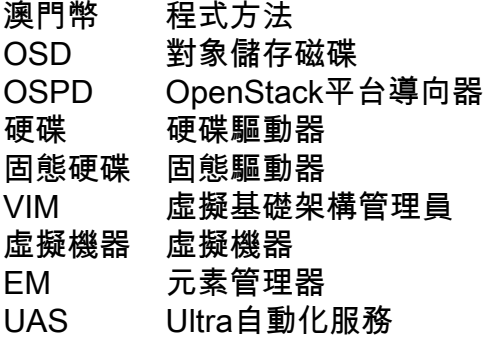

## MoP的工作流程

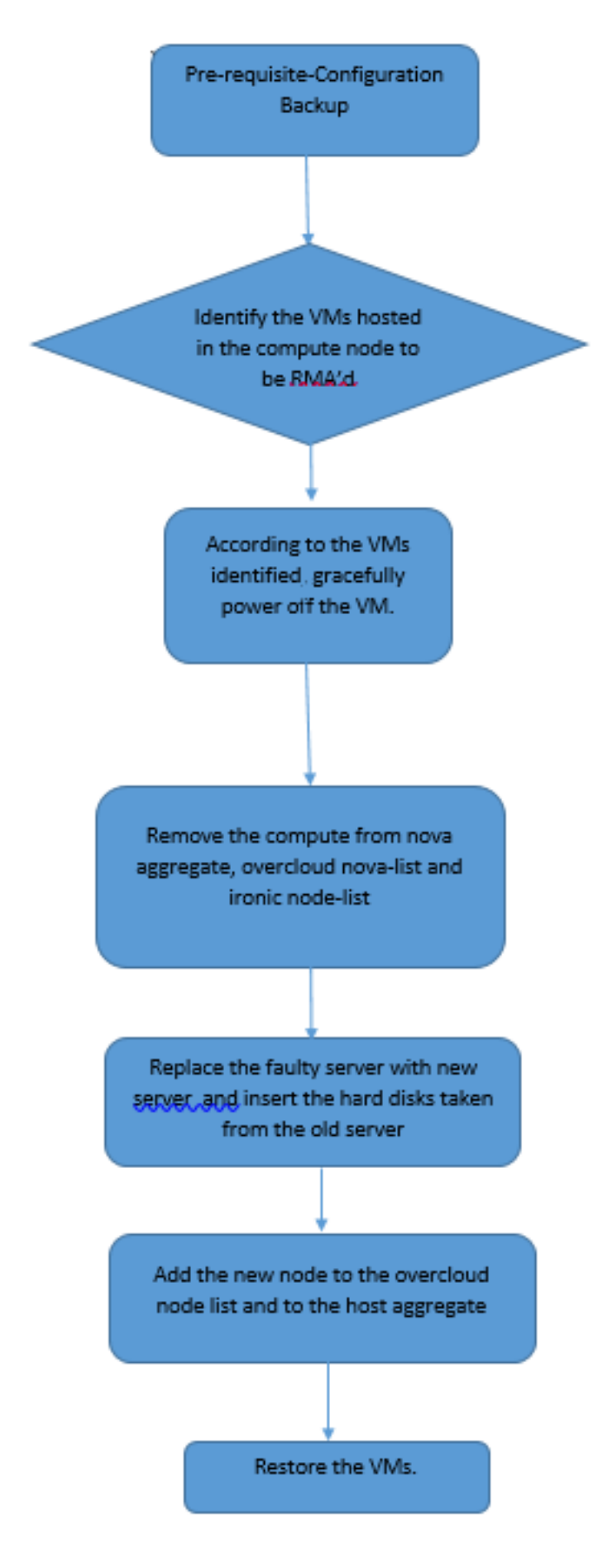

必要條件

### 備份

在替換Compute節點之前,請務必檢查Red Hat OpenStack平台環境的當前狀態。建議您檢查當前 狀態,以避免Compute替換過程處於開啟狀態時出現問題。通過這種更換流程可以實現這一點。

在進行恢復時,思科建議使用以下步驟備份OSPD資料庫:

```
[root@ al03-pod2-ospd ~]# mysqldump --opt --all-databases > /root/undercloud-all-databases.sql
[root@ al03-pod2-ospd ~]# tar --xattrs -czf undercloud-backup-`date +%F`.tar.gz
/root/undercloud-all-databases.sql
/etc/my.cnf.d/server.cnf /var/lib/glance/images /srv/node /home/stack
tar: Removing leading `/' from member names
此過程可確保在不影響任何例項可用性的情況下替換節點。
```
附註:確保您擁有該例項的快照,以便在需要時恢復虛擬機器。請按照以下步驟操作,瞭解如 何拍攝虛擬機器的快照。

## 確定計算節點中託管的VM

確定託管在計算伺服器上的虛擬機器。

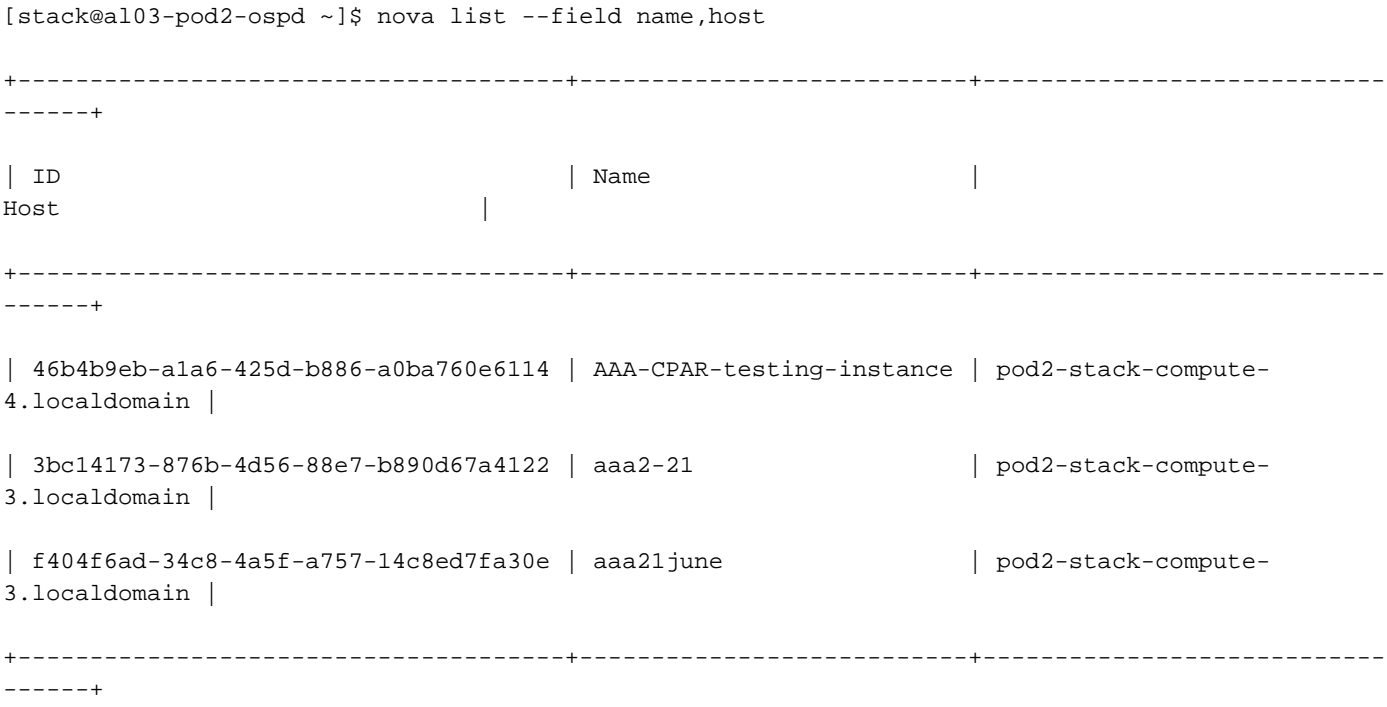

附註:此處顯示的輸出中,第一列對應於通用唯一識別符號(UUID),第二列是VM名稱,第三 列是存在VM的主機名。此輸出的引數將在後續章節中使用。

快照流程

## CPAR應用關閉

步驟1.開啟連線到網路的任何SSH客戶端並連線到CPAR例項。

重要的一點是,不要同時關閉一個站點內的所有4個AAA例項,而要逐個關閉。

步驟2.使用以下命令關閉CPAR應用程式:

/opt/CSCOar/bin/arserver stop

消息顯示「Cisco Prime Access Registrar Server Agent shutdown complete」。 應該出現了。

**附註**:如果使用者保持開啟的CLI會話,則arserver stop命令將無效,並顯示以下消息:

ERROR: You can not shut down Cisco Prime Access Registrar while the CLI is being used. Current list of running CLI with process id is:

**2903** /opt/CSCOar/bin/aregcmd –s

在此示例中,需要終止突出顯示的進程ID 2903,然後才能停止CPAR。如果是這種情況,請使用以 下命令終止進程:

kill -9 \*process\_id\* 然後重複步驟1。

步驟3.使用以下命令驗證CPAR應用確實關閉:

/opt/CSCOar/bin/arstatus 應顯示以下消息:

Cisco Prime Access Registrar Server Agent not running Cisco Prime Access Registrar GUI not running

### VM快照任務

步驟1.輸入與當前正在處理的站點(城市)對應的Horizon GUI網站。訪問「Horizon(地平線)」 時,將觀察影象中所示的螢幕:

# **RED HAT OPENSTACK PLATFORM**

٥

If you are not sure which authentication method to use, contact your administrator.

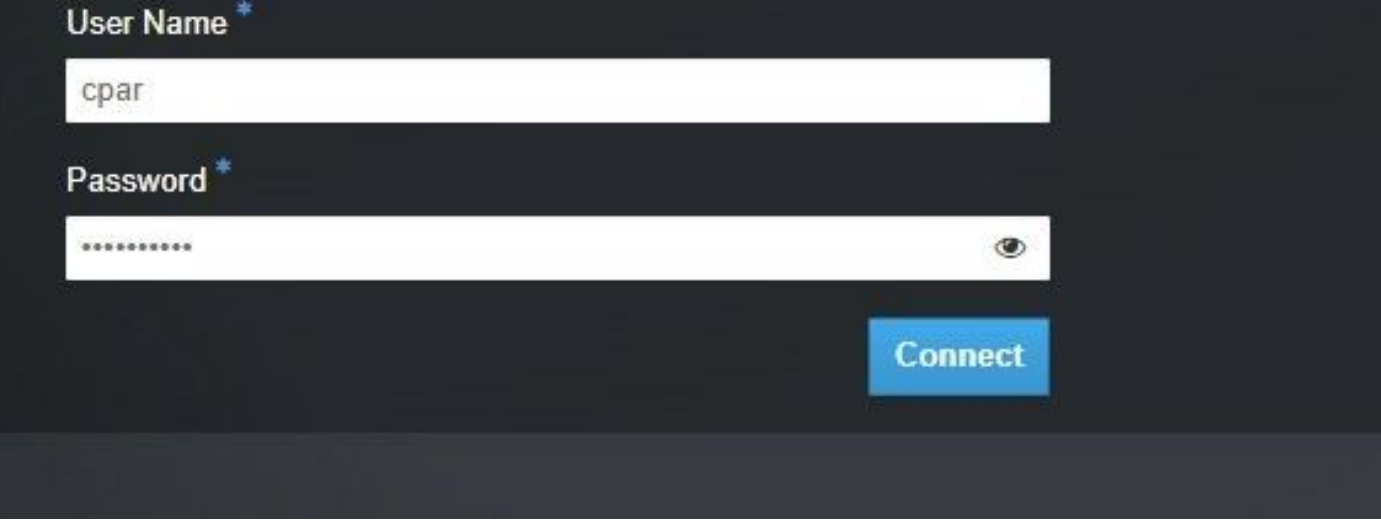

### 步驟2.如圖所示,導覽至專案>例項。

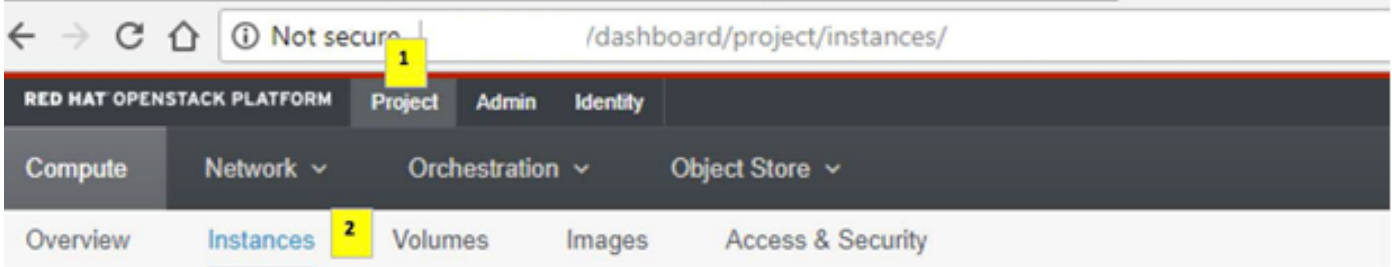

如果使用的使用者為cpar,則此選單中只顯示4個AAA例項。

步驟3.一次僅關閉一個例項,重複本文檔中的整個過程。要關閉VM,請導航到**操作>關閉例項**並確 認選擇。

### **Shut Off Instance**

步驟4 驗證例項是否確實通過Status = Shutoff和Power State = Shutdown關閉。

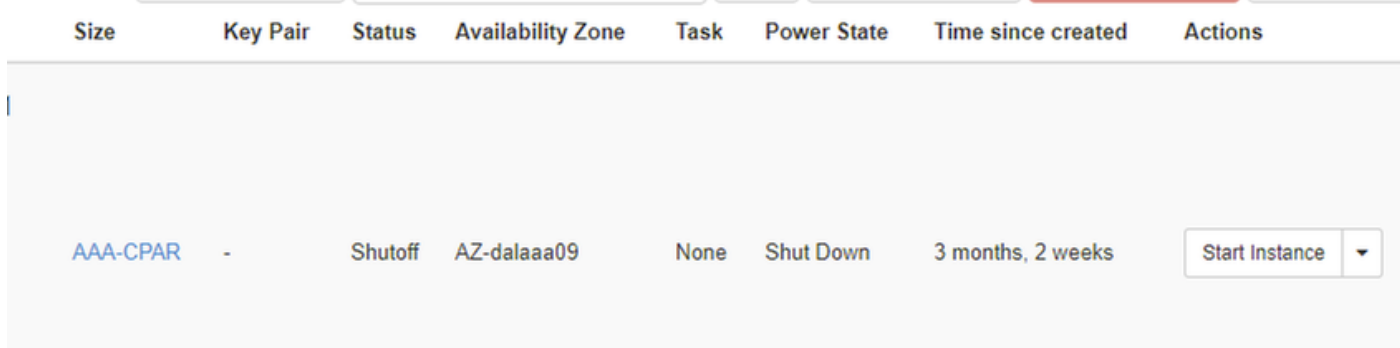

此步驟結束CPAR關閉過程。

### 虛擬機器快照

一旦CPAR VM關閉,可以並行拍攝快照,因為它們屬於獨立的計算。

四個QCOW2檔案是並行建立的。

獲取每個AAA例項的快照(25分鐘–1小時)(使用qcow映像作為源的例項為25分鐘,使用原始映 像作為源的例項為1小時)。

步驟1.登入POD的Openstack的Horizon GUI。

步驟2.登入後,進入頂部選單上的Project > Compute > Instances部分,並查詢AAA例項。

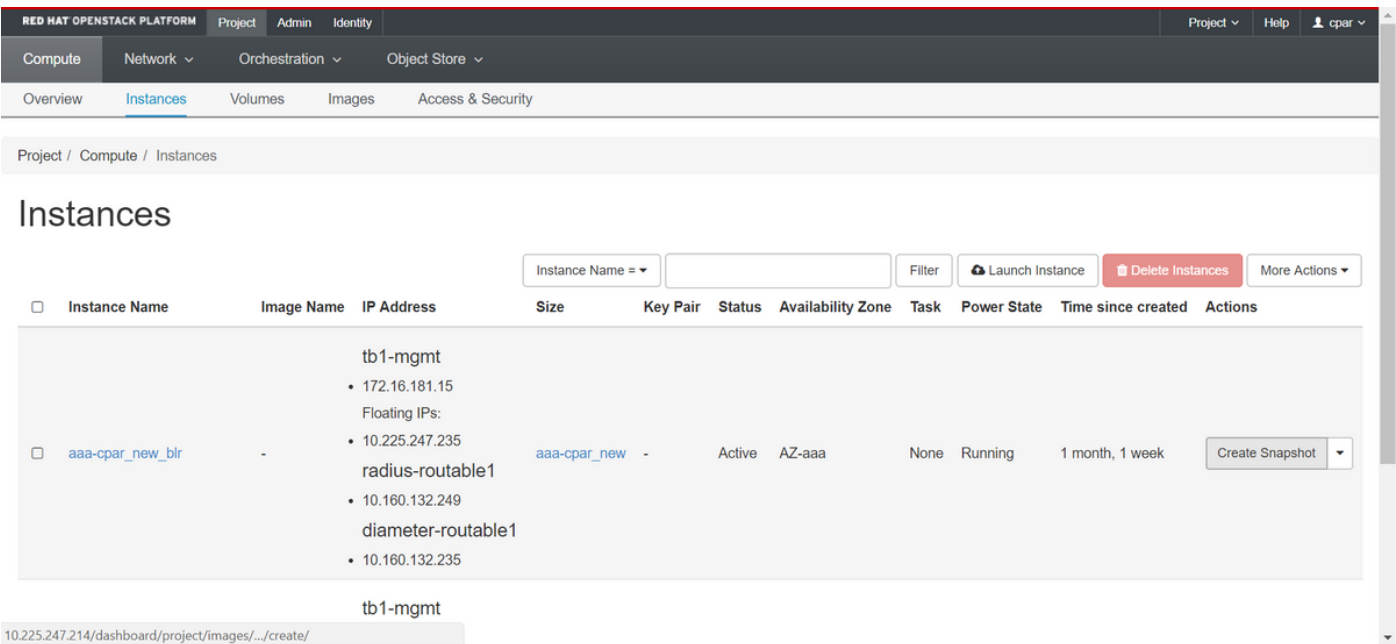

步驟3.按一下Create Snapshot繼續建立快照(需要在相應的AAA例項上執行該操作)。

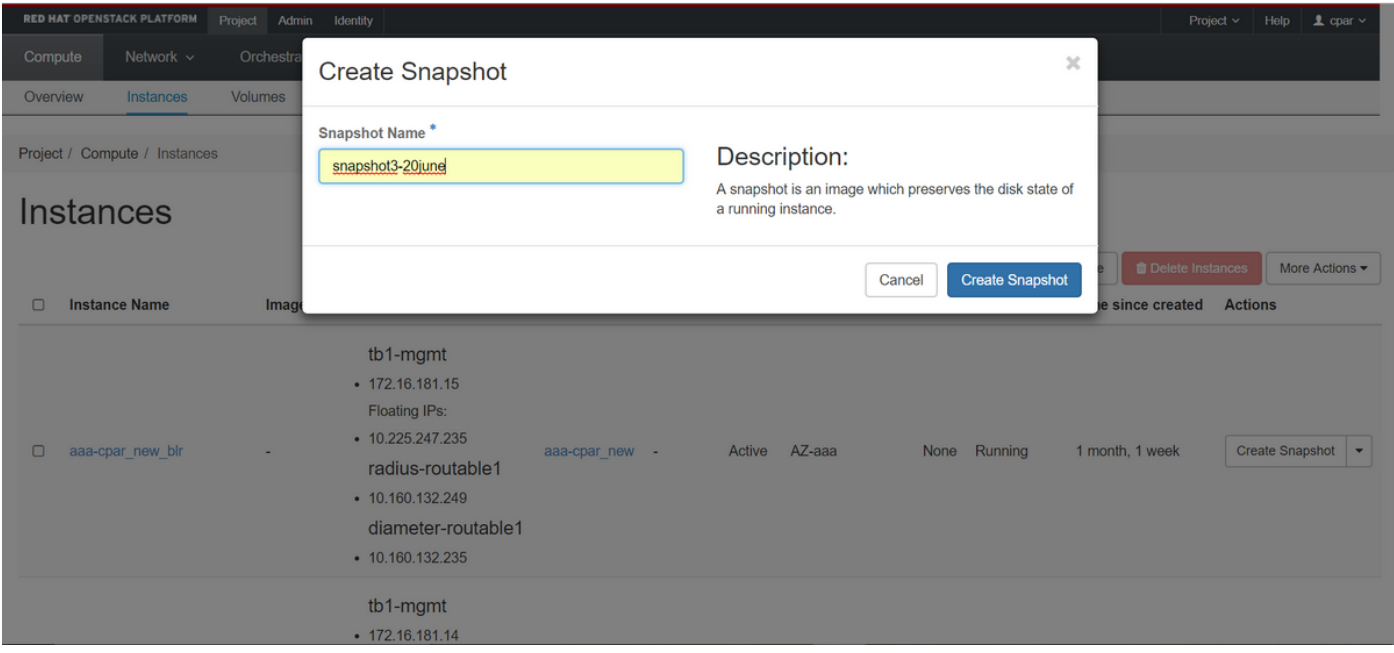

## 步驟4.執行快照後,導航到Images選單,驗證快照是否完成並報告沒有問題。

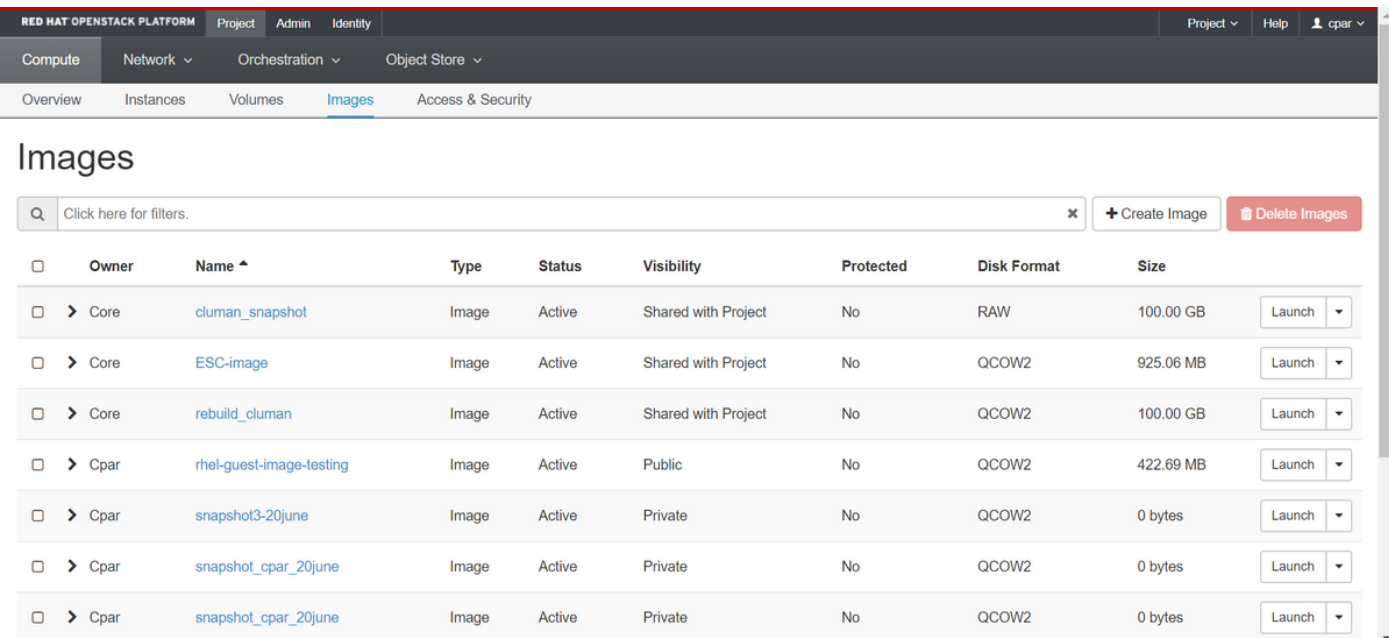

### 步驟5.下一步是以QCOW2格式下載快照,並將其傳輸到遠端實體,以防OSPD在此過程中丟失。為 此,請在OSPD級別使用此命令glance image-list標識快照

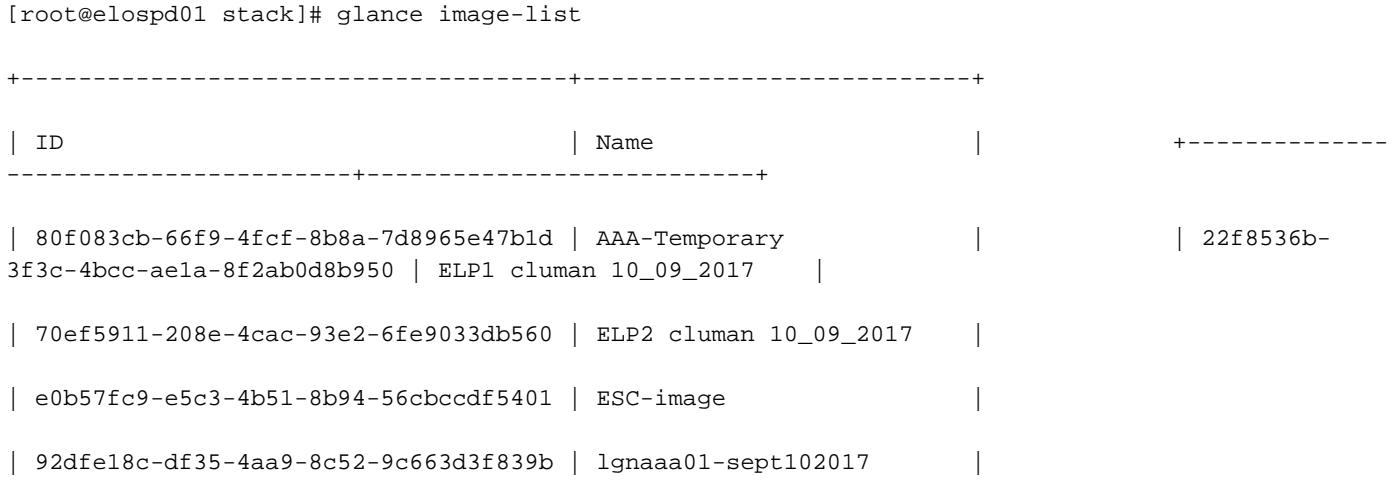

| 1461226b-4362-428b-bc90-0a98cbf33500 | tmobile-pcrf-13.1.1.iso |

| 98275e15-37cf-4681-9bcc-d6ba18947d7b | tmobile-pcrf-13.1.1.qcow2 |

+--------------------------------------+---------------------------+

步驟6.一旦識別出要下載的快照(在本例中為以上綠色標籤的快照),便會通過此命令glance image-download以QCOW2格式下載該快照, 如下所示。

[root@elospd01 stack]# glance image-download 92dfe18c-df35-4aa9-8c52-9c663d3f839b --file /tmp/AAA-CPAR-LGNoct192017.qcow2 &

- 「&」將進程傳送到後台。完成此操作需要一些時間,一旦完成,映像就可以位於/tmp目錄中。
- 將進程傳送到後台時,如果連線丟失,則進程也會停止。
- 運行命令**disown -h**,以便在安全外殼(SSH)連線丟失的情況下,該進程仍在OSPD上運行並完 成。

#### 步驟7.下載過程完成後,需要執行壓縮過程,因為作業系統處理的過程、任務和臨時檔案可能使 ZEROES填充該快照。用於檔案壓縮的命令是virt-sparsify。

[root@elospd01 stack]# virt-sparsify AAA-CPAR-LGNoct192017.qcow2 AAA-CPAR-

LGNoct192017\_compressed.qcow2

 此過程需要一些時間(大約10-15分鐘)。 完成後,生成的檔案就是下一步中指定的需要傳輸到外 部實體的檔案。

需要驗證檔案完整性,為了做到這一點,請運行下一個命令,並在輸出結尾查詢corrupted屬性。

[root@wsospd01 tmp]# qemu-img info AAA-CPAR-LGNoct192017\_compressed.qcow2 image: AAA-CPAR-LGNoct192017\_compressed.qcow2 file format: qcow2 virtual size: 150G (161061273600 bytes) disk size: 18G cluster\_size: 65536 Format specific information:

compat: 1.1

lazy refcounts: false

refcount bits: 16

corrupt: false

為了避免丟失OSPD的問題,需要將最近在QCOW2格式上建立的快照轉移到外部實體。在開始檔 案傳輸之前,我們必須檢查目標是否有足夠的可用磁碟空間,使用命令df -kh以驗證記憶體空間。建 議通過SFTP **sftp** root@x.x.x.x(其中x.x.x.x是遠端OSPD的IP)臨時將其傳輸到其他站點的 OSPD。為了加快傳輸速度,可以將目標傳送到多個OSPD。同樣,也可以使用此命令scp \*name\_of\_the\_file\*.qcow2 root@ x.x.x.x:/tmp(其中x.x.x.x是遠端OSPD的IP)將檔案傳輸到另一個 OSPD。

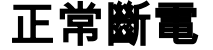

關閉節點電源

1. 要關閉例項電源,請執行以下操作:nova stop <INSTANCE\_NAME>

#### 2. 現在您會看到處於關閉狀態的例項名稱。

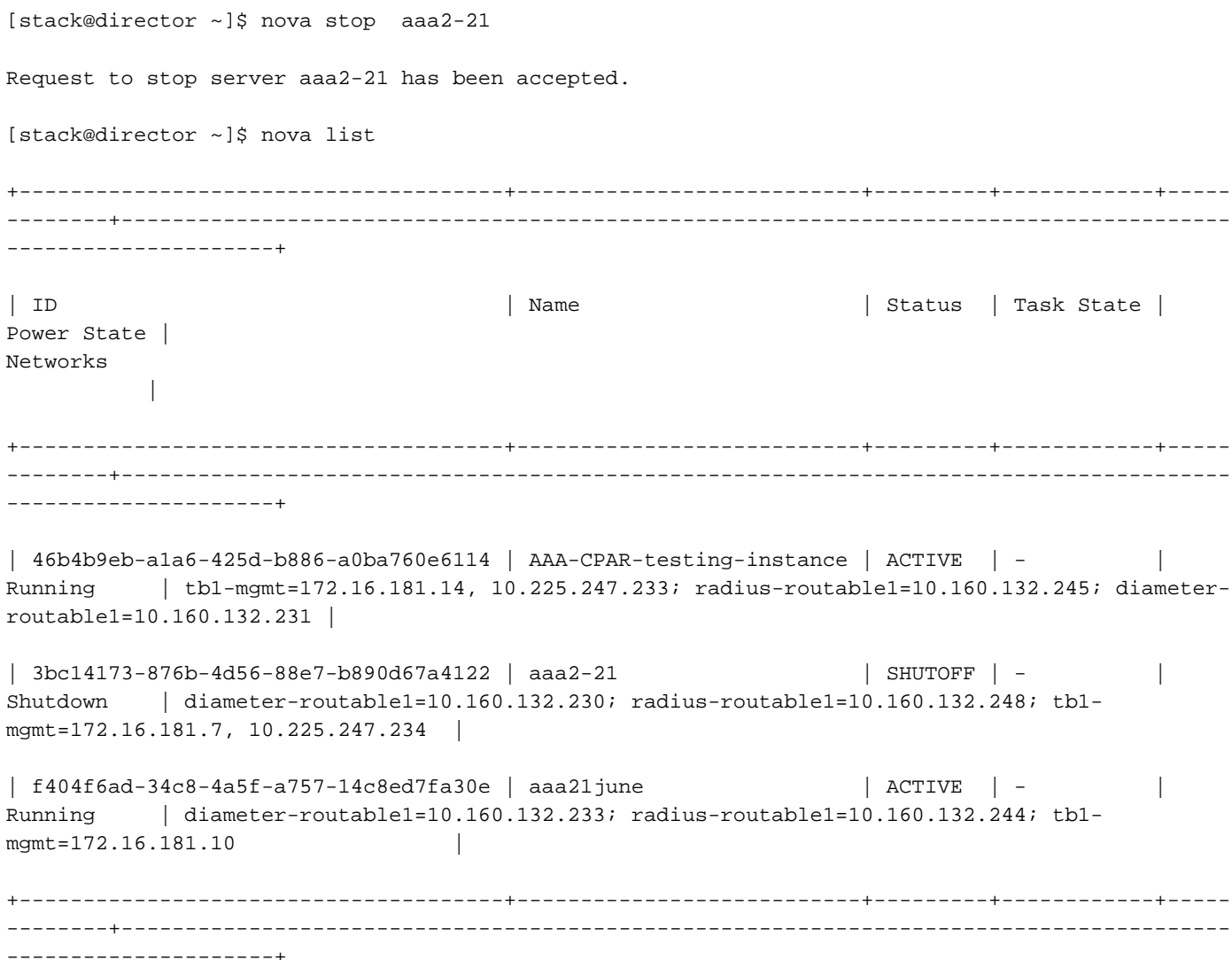

## 計算節點刪除

不論計算節點中託管的VM,本節中提到的步驟都是通用的。

## 從服務清單中刪除計算節點

從服務清單中刪除compute服務:

[stack@director ~]\$ openstack compute service list |grep compute-3

| 138 | nova-compute | pod2-stack-compute-3.localdomain | AZ-aaa | enabled | up | 2018-06-21T15:05:37.000000 |

### openstack 計算 service delete <ID>

[stack@director ~]\$ openstack compute service delete 138

## 刪除中子代理

#### 刪除compute伺服器的舊關聯中子代理和open vswitch代理:

```
[stack@director ~]$ openstack network agent list | grep compute-3
```
| 3b37fa1d-01d4-404a-886f-ff68cec1ccb9 | Open vSwitch agent | pod2-stack-compute-3.localdomain | None | True | UP | neutron-openvswitch-agent |

#### openstack network agent delete <ID>

[stack@director ~]\$ openstack network agent delete 3b37fa1d-01d4-404a-886f-ff68cec1ccb9

### 從Ironic資料庫中刪除

從具有諷刺意味的資料庫中刪除節點並對其進行驗證:

### nova show <計算-node> | grep hypervisor

```
[root@director ~]# source stackrc
[root@director ~]# nova show pod2-stack-compute-4 | grep hypervisor
| OS-EXT-SRV-ATTR:hypervisor_hostname | 7439ea6c-3a88-47c2-9ff5-0a4f24647444
```
### ironic node-delete <ID>

```
[stack@director ~]$ ironic node-delete 7439ea6c-3a88-47c2-9ff5-0a4f24647444
[stack@director ~]$ ironic node-list
現在不能在ironic node-list中列出已刪除的節點。
```
### 從超雲中刪除

步驟1.使用所示內容建立名為delete node.sh的指令碼檔案。請確保提到的模板與用於堆疊部署的 deploy.sh指令碼中使用的模板相同:

#### delete\_node.sh

openstack overcloud node delete --templates -e /usr/share/openstack-tripleo-heattemplates/environments/puppet-pacemaker.yaml -e /usr/share/openstack-tripleo-heattemplates/environments/network-isolation.yaml -e /usr/share/openstack-tripleo-heattemplates/environments/storage-environment.yaml -e /usr/share/openstack-tripleo-heattemplates/environments/neutron-sriov.yaml -e /home/stack/custom-templates/network.yaml -e /home/stack/custom-templates/ceph.yaml -e /home/stack/custom-templates/compute.yaml -e /home/stack/custom-templates/layout.yaml -e /home/stack/custom-templates/layout.yaml --stack <stack-name> <UUID>

[stack@director ~]\$ source stackrc [stack@director ~]\$ /bin/sh delete\_node.sh + openstack overcloud node delete --templates -e /usr/share/openstack-tripleo-heattemplates/environments/puppet-pacemaker.yaml -e /usr/share/openstack-tripleo-heat-

```
templates/environments/network-isolation.yaml -e /usr/share/openstack-tripleo-heat-
templates/environments/storage-environment.yaml -e /usr/share/openstack-tripleo-heat-
templates/environments/neutron-sriov.yaml -e /home/stack/custom-templates/network.yaml -e
/home/stack/custom-templates/ceph.yaml -e /home/stack/custom-templates/compute.yaml -e
/home/stack/custom-templates/layout.yaml -e /home/stack/custom-templates/layout.yaml --stack
pod2-stack 7439ea6c-3a88-47c2-9ff5-0a4f24647444
Deleting the following nodes from stack pod2-stack:
- 7439ea6c-3a88-47c2-9ff5-0a4f24647444
Started Mistral Workflow. Execution ID: 4ab4508a-c1d5-4e48-9b95-ad9a5baa20ae
```
sys 0m0.086s 步驟2.等待OpenStack堆疊操作變為COMPLETE狀態:

[stack@director ~]\$ openstack stack list +--------------------------------------+------------+-----------------+----------------------+-- --------------------+ | ID | Stack Name | Stack Status | Creation Time | Updated Time | +--------------------------------------+------------+-----------------+----------------------+-- --------------------+ | 5df68458-095d-43bd-a8c4-033e68ba79a0 | pod2-stack | UPDATE\_COMPLETE | 2018-05-08T21:30:06Z | 2018-05-08T20:42:48Z | +--------------------------------------+------------+-----------------+----------------------+-- --------------------+

## 安裝新的計算節點

real 0m52.078s user 0m0.383s

有關安裝新UCS C240 M4伺服器的步驟和初始設定步驟,請參[閱Cisco UCS C240 M4伺服器安裝](/content/en/us/td/docs/unified_computing/ucs/c/hw/C240M4/install/C240M4/install.html) [和服務指南](/content/en/us/td/docs/unified_computing/ucs/c/hw/C240M4/install/C240M4/install.html)

步驟1.安裝伺服器後,將硬碟插入相應插槽中作為舊伺服器。

步驟2.使用CIMC IP登入到伺服器。

步驟3.如果韌體與以前使用的推薦版本不一致,請執行BIOS升級。BIOS升級步驟如下[:Cisco UCS](/content/en/us/td/docs/unified_computing/ucs/c/sw/bios/b_Upgrading_BIOS_Firmware.html) [C系列機架式伺服器BIOS升級指南](/content/en/us/td/docs/unified_computing/ucs/c/sw/bios/b_Upgrading_BIOS_Firmware.html)

步驟4.要驗證未配置良好的物理驅動器的狀態,請導航到儲存> Cisco 12G SAS模組化Raid控制器 (SLOT-HBA)>物理驅動器資訊。

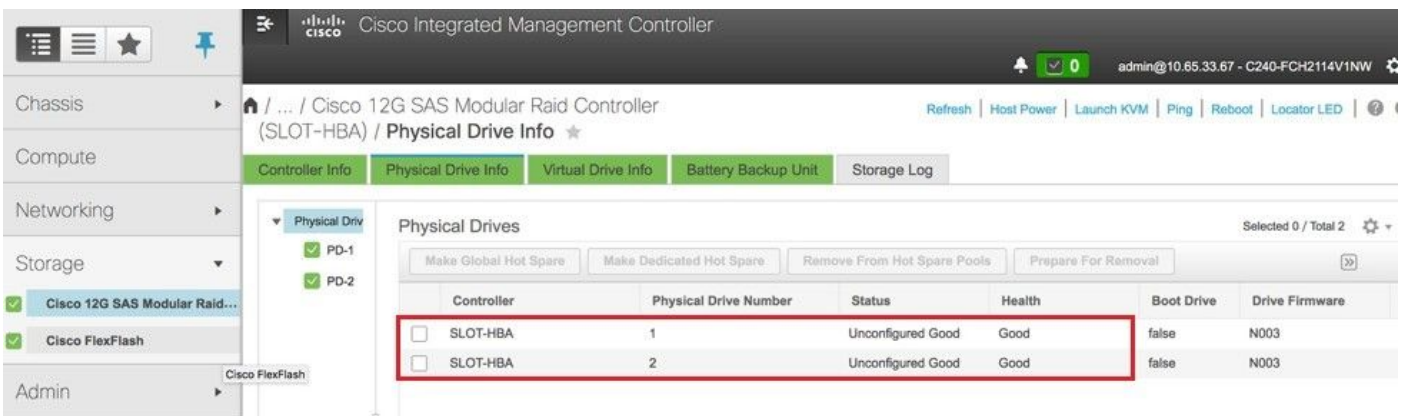

步驟5。若要從RAID級別為1的物理驅動器建立虛擬驅動器,請導航到Storage > Cisco 12G SAS Modular Raid Controller(SLOT-HBA)> Controller Info > Create Virtual Drive from Unused Physical Drives。

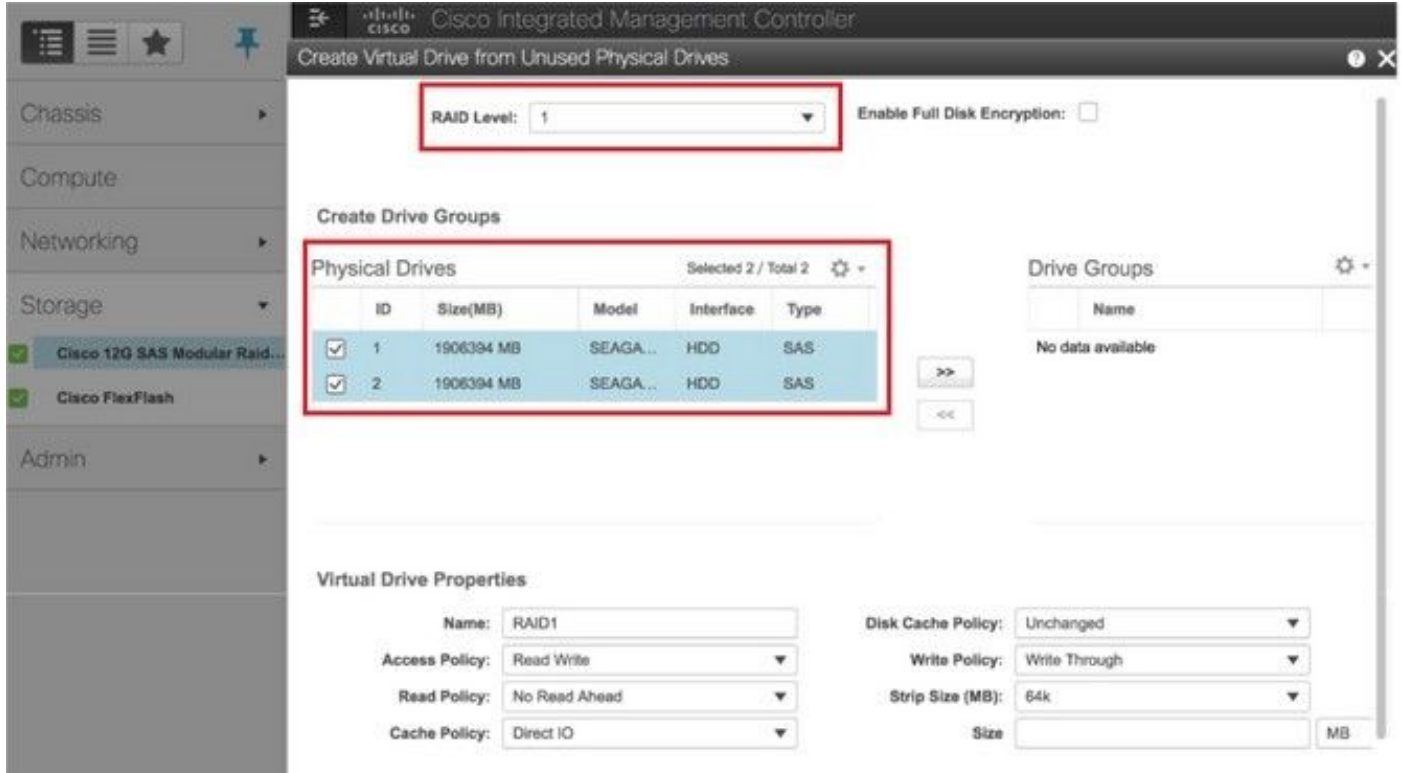

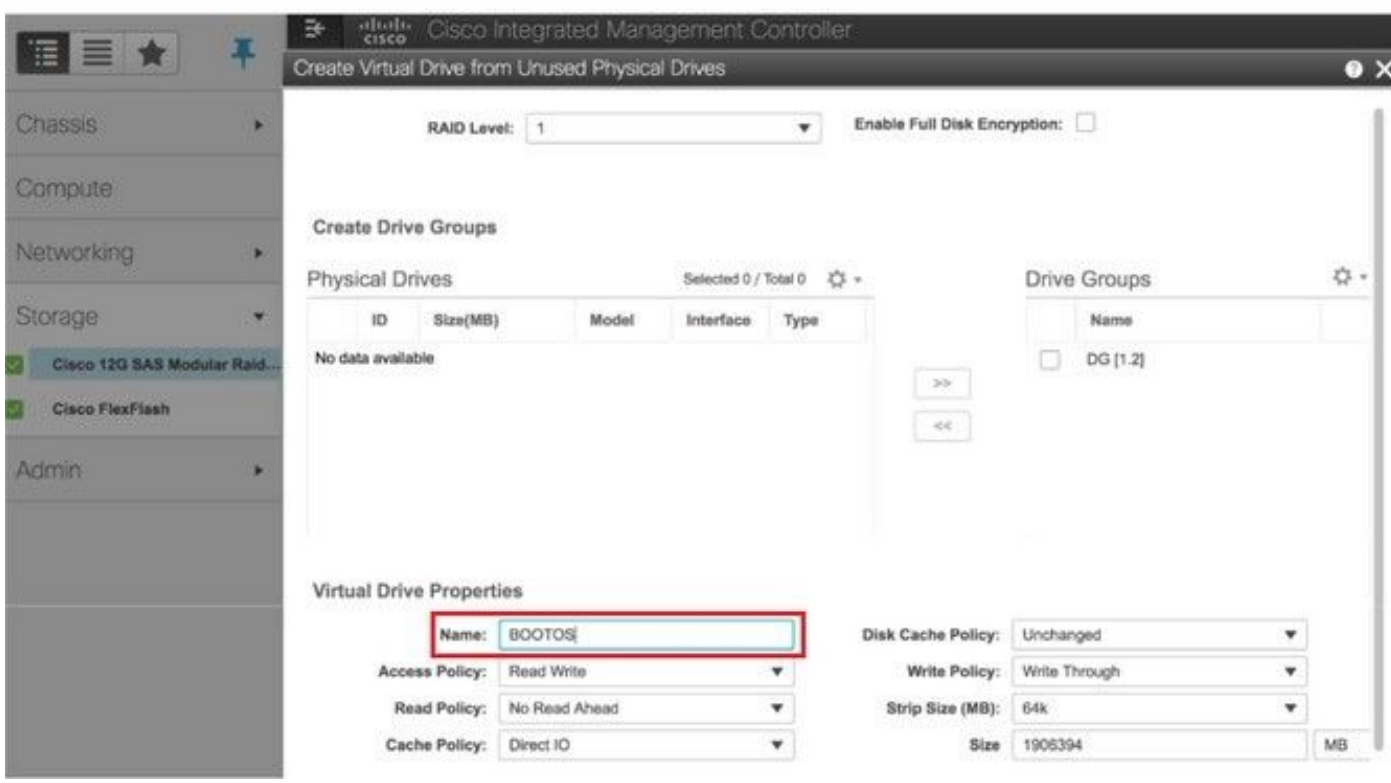

步驟6.選擇VD並設定Set as Boot Drive, 如下圖所示。

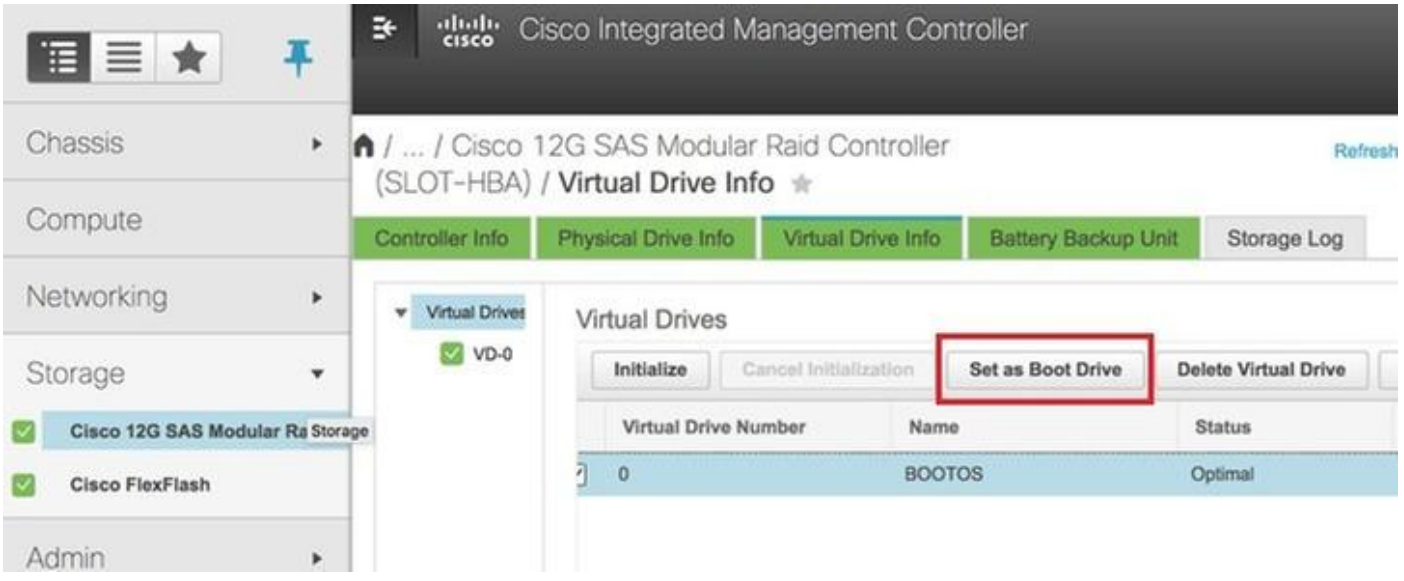

步驟7.若要啟用IPMI over LAN,請導覽至Admin > Communication Services > Communication Services,如下圖所示。

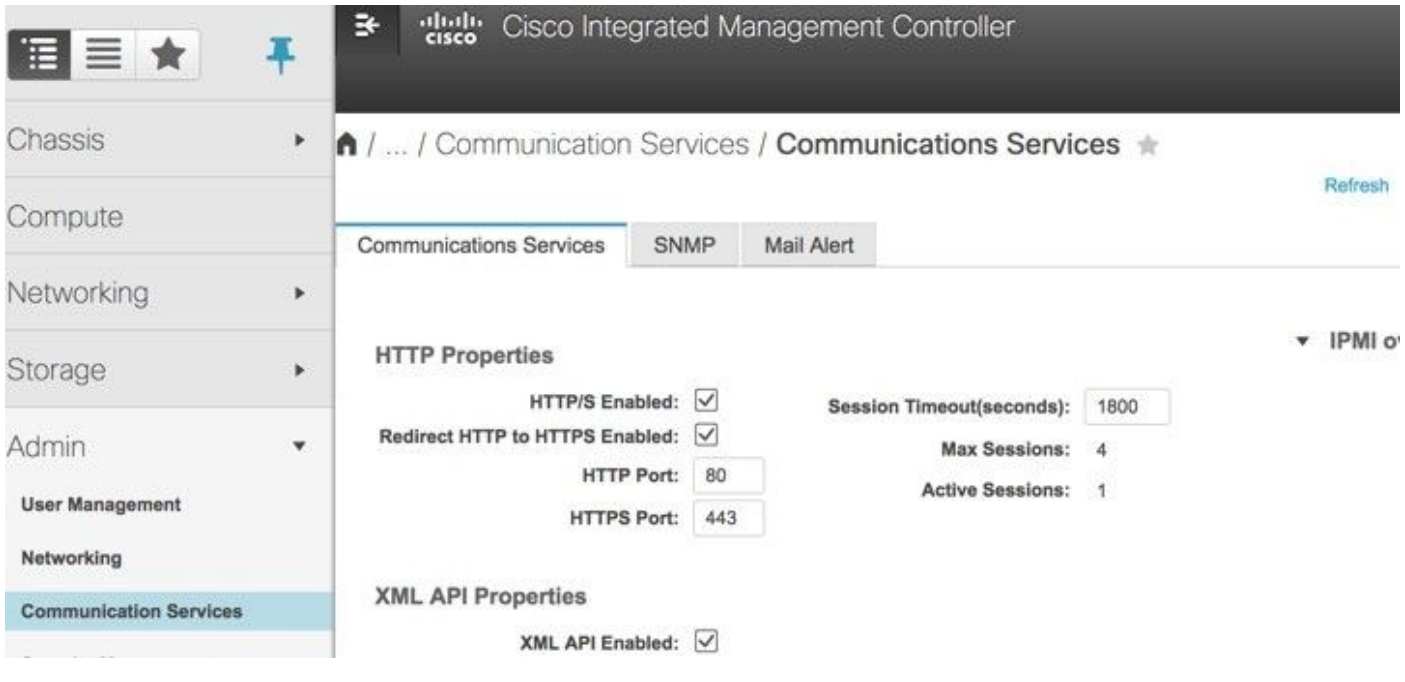

步驟8.若要停用超執行緒,請導覽至Compute > BIOS > Configure BIOS > Advanced > Processor Configuration。

附註:此處顯示的影象和本節中提到的配置步驟是參考韌體版本3.0(3e),如果您使用其他版 本,可能會有細微的變化。

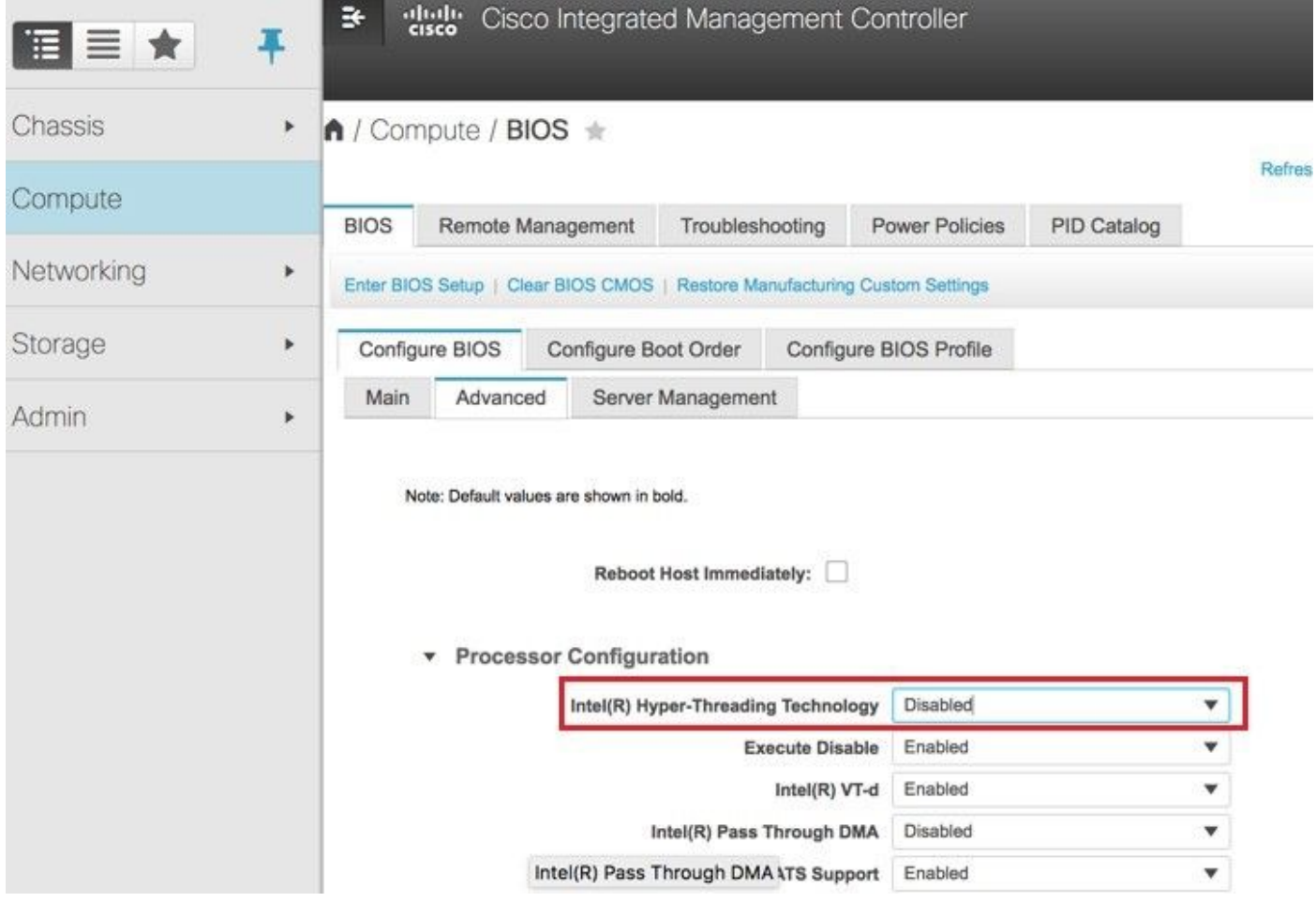

## 將新計算節點新增到超雲中

不論計算節點託管的VM,本節中提到的步驟都常見。

步驟1.使用不同的索引新增Compute伺服器

建立一個add\_node.json檔案,該檔案僅包含要新增的新計算伺服器的詳細資訊。請確保以前未使用 過新計算伺服器的索引號。通常,遞增下一個最高計算值。

範例:最高驗前是compute-17,因此,在2-vnf系統的情況下建立了compute-18。

附註:請記住json格式。

```
[stack@director ~]$ cat add_node.json 
{
     "nodes":[
         {
              "mac":[
                  "<MAC_ADDRESS>"
              ],
              "capabilities": "node:compute-18,boot_option:local",
              "cpu":"24",
              "memory":"256000",
              "disk":"3000",
              "arch":"x86_64",
              "pm_type":"pxe_ipmitool",
```

```
 "pm_user":"admin",
             "pm_password":"<PASSWORD>",
             "pm_addr":"192.100.0.5"
        }
     ]
}
步驟2.匯入json檔案。
```
[stack@director ~]\$ openstack baremetal import --json add\_node.json Started Mistral Workflow. Execution ID: 78f3b22c-5c11-4d08-a00f-8553b09f497d Successfully registered node UUID 7eddfa87-6ae6-4308-b1d2-78c98689a56e Started Mistral Workflow. Execution ID: 33a68c16-c6fd-4f2a-9df9-926545f2127e Successfully set all nodes to available.

### 步驟3.使用上一步中提到的UUID運行節點內檢。

```
[stack@director ~]$ openstack baremetal node manage 7eddfa87-6ae6-4308-b1d2-78c98689a56e
[stack@director ~]$ ironic node-list |grep 7eddfa87
| 7eddfa87-6ae6-4308-b1d2-78c98689a56e | None | None | power off
  | manageable | False
[stack@director ~]$ openstack overcloud node introspect 7eddfa87-6ae6-4308-b1d2-78c98689a56e --
provide
Started Mistral Workflow. Execution ID: e320298a-6562-42e3-8ba6-5ce6d8524e5c
Waiting for introspection to finish...
Successfully introspected all nodes.
Introspection completed.
Started Mistral Workflow. Execution ID: c4a90d7b-ebf2-4fcb-96bf-e3168aa69dc9
Successfully set all nodes to available.
[stack@director ~]$ ironic node-list |grep available
| 7eddfa87-6ae6-4308-b1d2-78c98689a56e | None | None | power off
  | available | False
```
### 步驟4.運行以前用於部署堆疊的deploy.sh指令碼,以便將新計算機新增到超雲堆疊:

```
[stack@director ~]$ ./deploy.sh
++ openstack overcloud deploy --templates -r /home/stack/custom-templates/custom-roles.yaml -e
/usr/share/openstack-tripleo-heat-templates/environments/puppet-pacemaker.yaml -e
/usr/share/openstack-tripleo-heat-templates/environments/network-isolation.yaml -e
/usr/share/openstack-tripleo-heat-templates/environments/storage-environment.yaml -e
/usr/share/openstack-tripleo-heat-templates/environments/neutron-sriov.yaml -e
/home/stack/custom-templates/network.yaml -e /home/stack/custom-templates/ceph.yaml -e
/home/stack/custom-templates/compute.yaml -e /home/stack/custom-templates/layout.yaml --stack
ADN-ultram --debug --log-file overcloudDeploy_11_06_17__16_39_26.log --ntp-server 172.24.167.109
--neutron-flat-networks phys_pcie1_0,phys_pcie1_1,phys_pcie4_0,phys_pcie4_1 --neutron-network-
vlan-ranges datacentre:1001:1050 --neutron-disable-tunneling --verbose --timeout 180
…
Starting new HTTP connection (1): 192.200.0.1
"POST /v2/action_executions HTTP/1.1" 201 1695
HTTP POST http://192.200.0.1:8989/v2/action_executions 201
Overcloud Endpoint: http://10.1.2.5:5000/v2.0
Overcloud Deployed
clean_up DeployOvercloud: 
END return value: 0
real 38m38.971s
```

```
user 0m3.605s
```
sys 0m0.466s

#### 步驟5.等待openstack狀態變為完成。

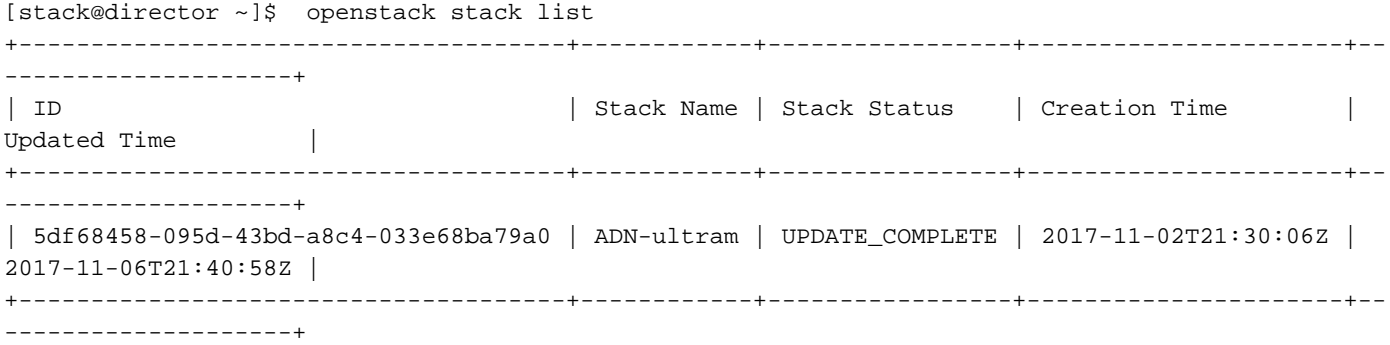

#### 步驟6.檢查新的compute節點是否處於活動狀態。

[root@director ~]# nova list | grep pod2-stack-compute-4 | 5dbac94d-19b9-493e-a366-1e2e2e5e34c5 | pod2-stack-compute-4 | ACTIVE | - | Running | ctlplane=192.200.0.116 |

## 恢復虛擬機器

### 通過快照恢復例項

恢復過程:

可以使用前面步驟中拍攝的快照重新部署以前的例項。

步驟1 [可選]。如果沒有以前的VMsnapshot可用,則連線到傳送備份的OSPD節點,並將備份傳送 回其原始OSPD節點。通過sftp root@x.x.x.x,其中x.x.x.x是原始OSPD的IP。將快照檔案儲存在 /tmp目錄中。

步驟2.連線到重新部署例項的OSPD節點。

Last login: wed May 9 06:42:27 2018 from 10.169.119.213  $[root@daucs01-cspd] \sim #$ 

使用以下命令獲取環境變數:

 # source /home/stack/pod1-stackrc-Core-CPAR 步驟3.要將快照用作影象,必須將其上傳到水平面。使用下一個命令執行此操作。

#glance image-create -- AAA-CPAR-Date-snapshot.qcow2 --container-format bare --disk-format qcow2 --name AAA-CPAR-Date-snapshot

這個過程可以從地平線看到。

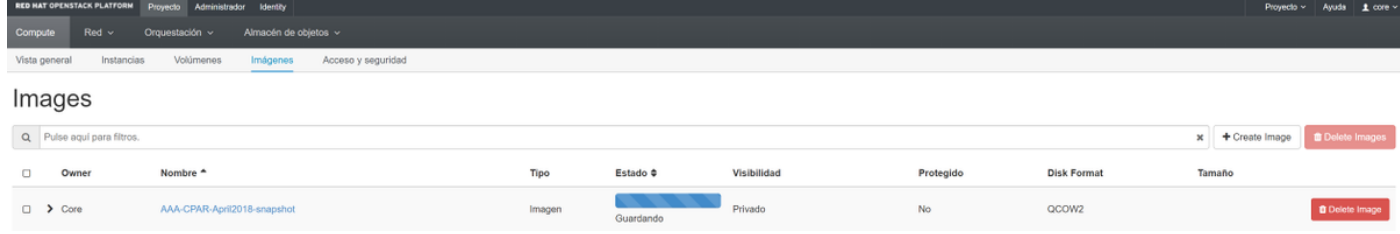

## 步驟4.在地平線中,導覽至**專案>例項**,然後按一下Launch Instance,如下圖所示。

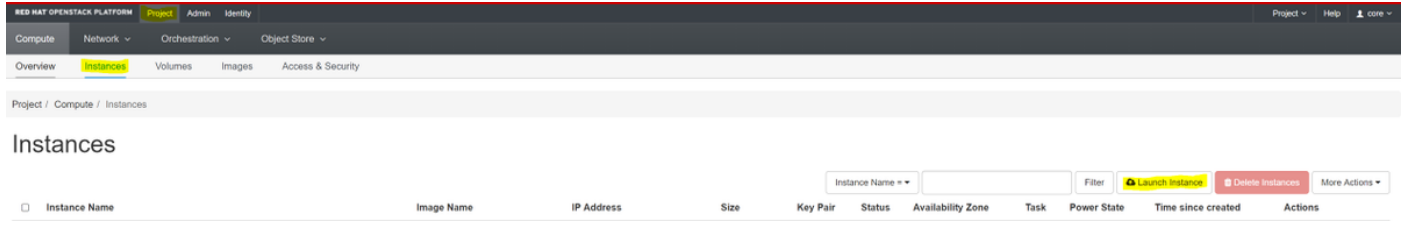

 $\bar{\rm X}$ 

## 步驟5.輸入例項名稱並選擇可用區,如下圖所示。

#### Launch Instance

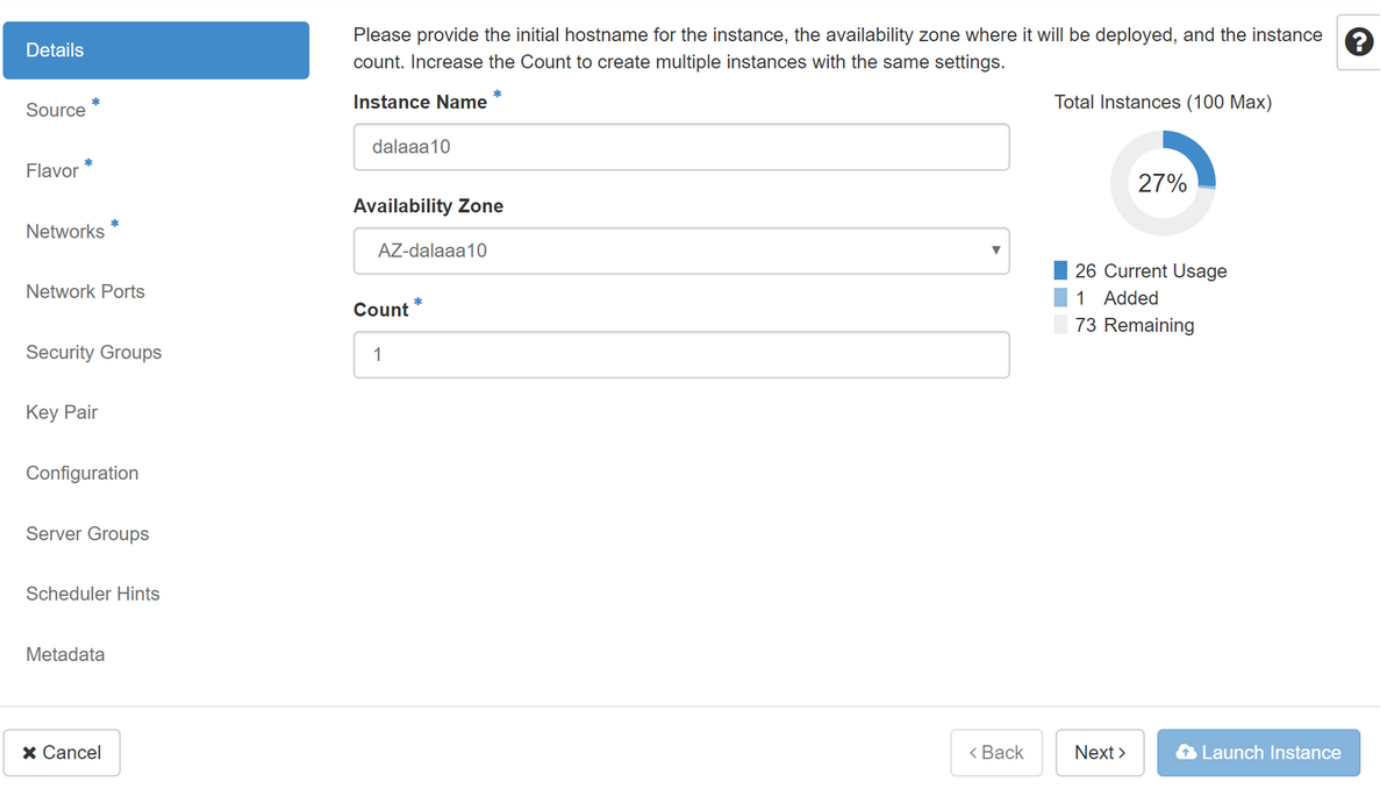

步驟6.在Source索引標籤中,選擇映像以建立例項。在Select Boot Source功能表中選擇image,此 處將顯示映像的清單,然後選擇您按一下+符號時先前上傳的映像。

#### Launch Instance

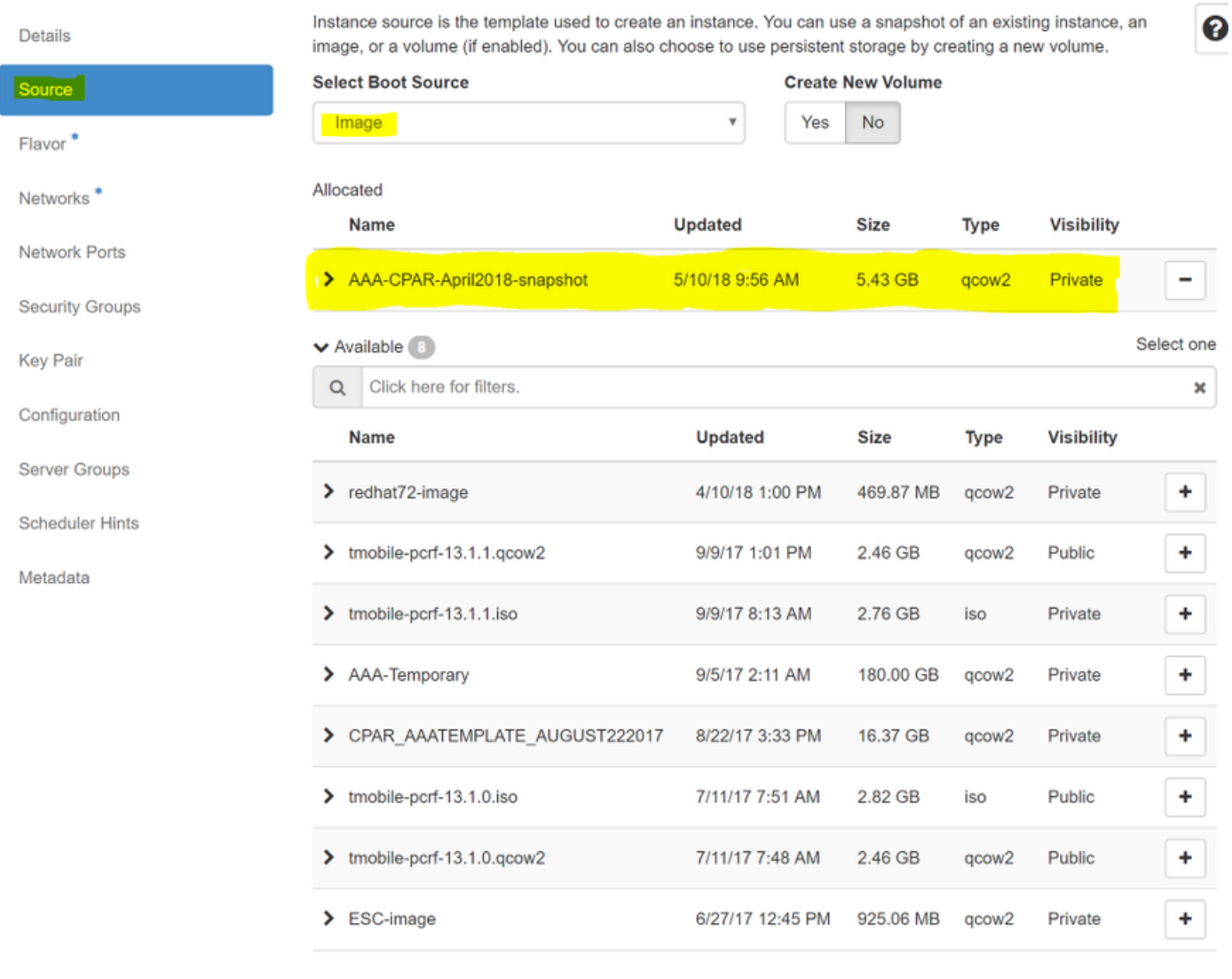

 $\times$  Cancel

 $<$  Back  $Next$  Launch Instance

## 步驟7.在Flavor索引標籤中,按一下+符號選擇AAA調味,如下圖所示。

#### Launch Instance

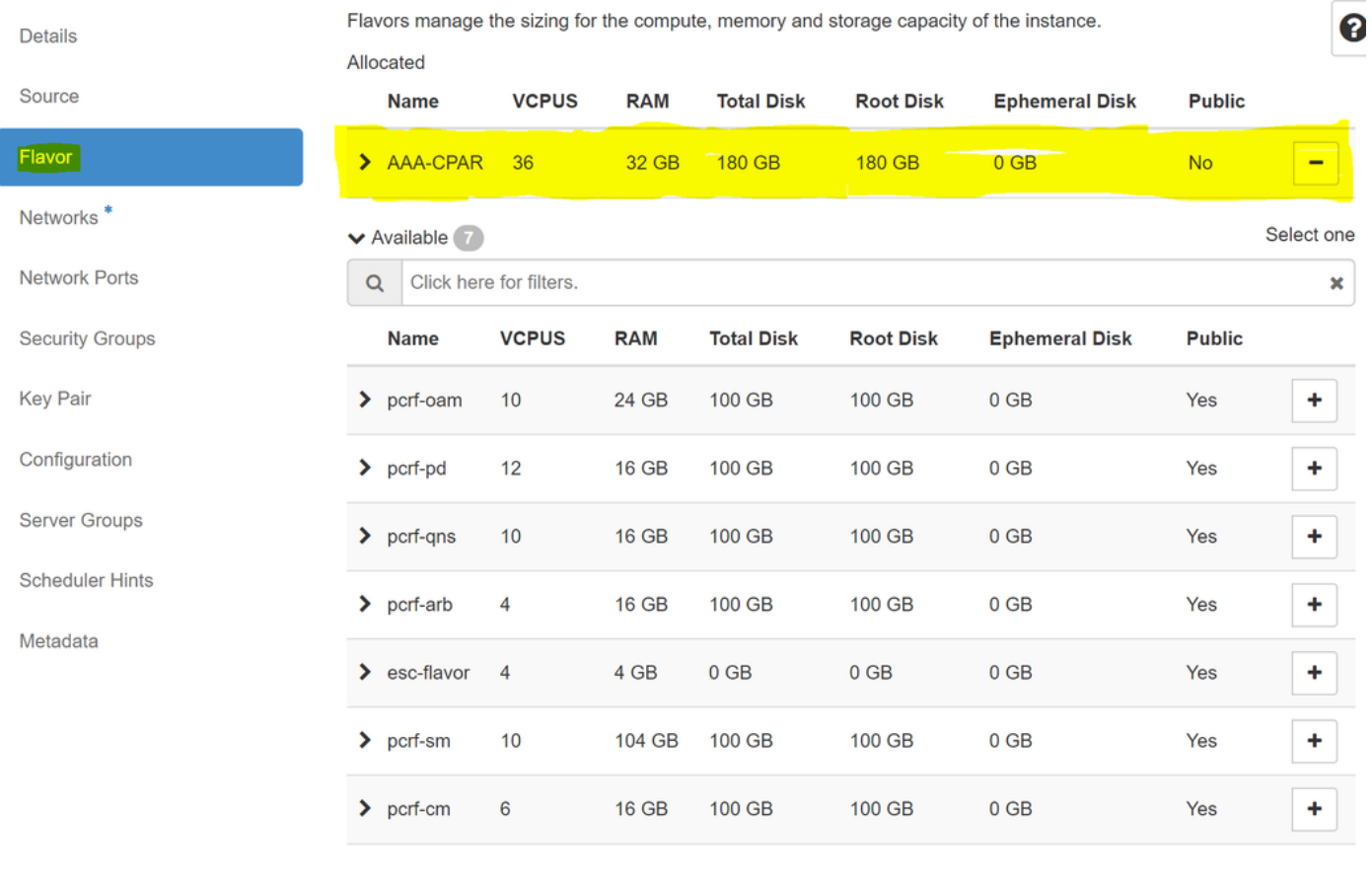

 $\pmb{\times}$  Cancel

<Back  $Next$  **A** Launch Instance

步驟8.現在導航到Networks頁籤,並在您點選+符號時選擇例項所需的網路。在這種情況下,請選擇 diameter-soutable1、radius-routable1和tb1-mgmt,如下圖所示。

#### Launch Instance

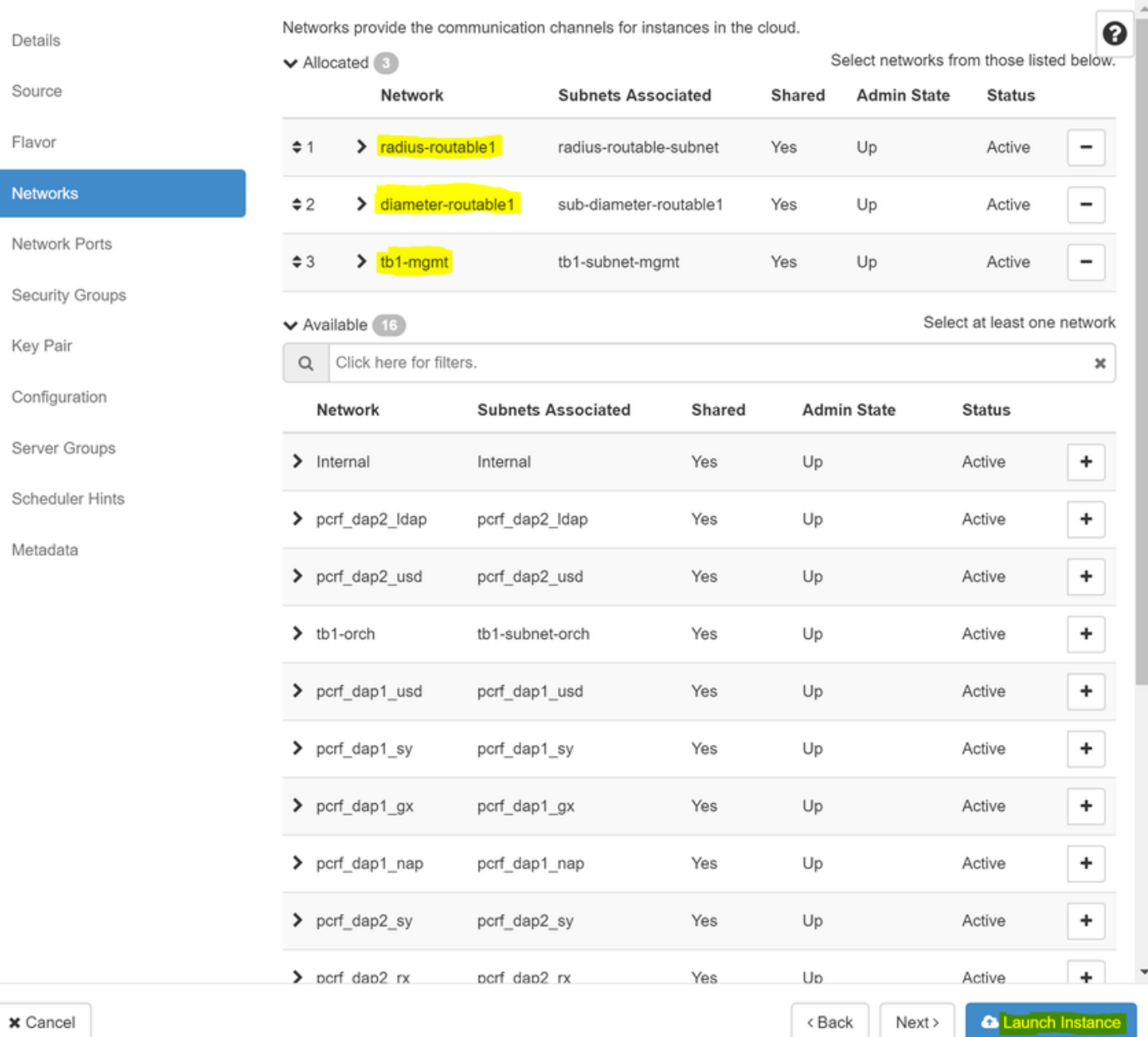

## 步驟9.按一下Launch例項建立該例項。可以在Horizon中監控進度:

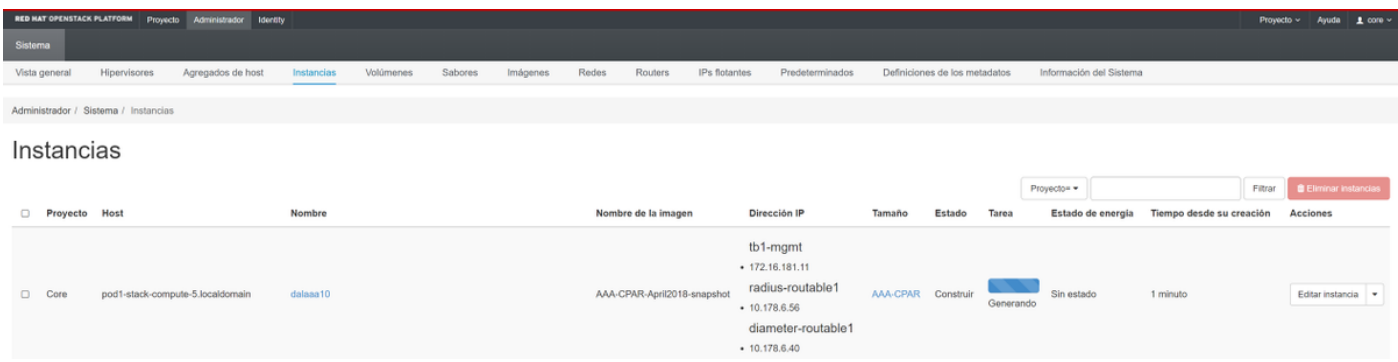

## 幾分鐘後,該例項將完全部署並可供使用。

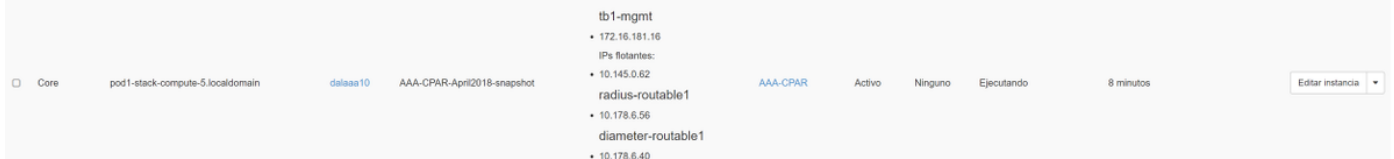

## 建立和分配浮動IP地址

浮動IP地址是可路由地址,這意味著可以從Ultra M/Openstack體系結構外部訪問它,並且能夠與網 路中的其他節點通訊。

步驟1。在Horizon頂部選單中,導航到Admin > Floating IPs。

步驟2.按一下Allocate IP to Project按鈕。

步驟3.在Allocate Floating IP視窗中,選擇新浮動IP所屬的Pool、將分配它的Project以及新的 Floating IP地址本身。

例如:

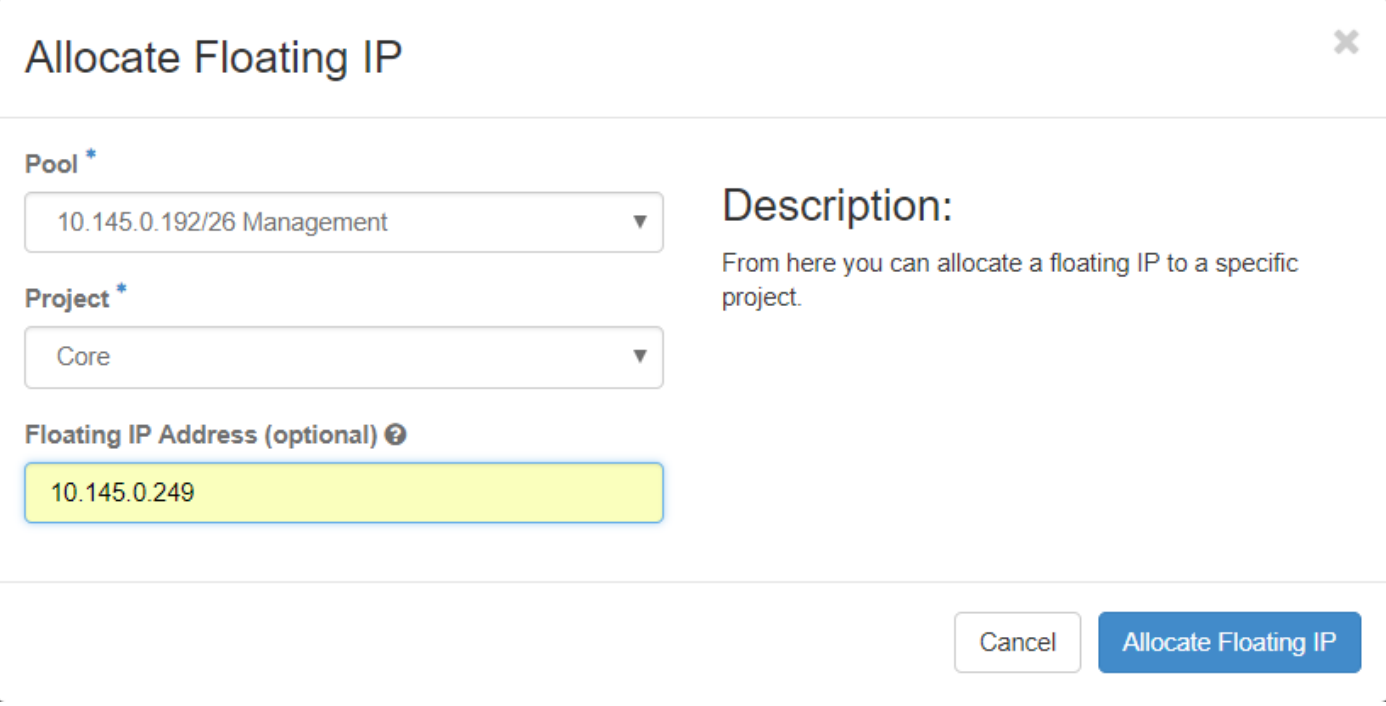

步驟4.按一下Allocate Floating IP 按鈕。

步驟5.在「展望期」頂部選單中,定位至「專案」>「常式」。

步驟6.在Action列中,按一下Create Snapshot按鈕中指向下方的箭頭,此時將顯示一個選單。選擇 關聯浮動IP選項。

步驟7.在IP Address 欄位中選擇要使用的相應浮動IP地址,並從要在要關聯的埠中分配此浮動IP的 新例項中選擇相應的管理介面(eth0)。請參考下一張影象作為此過程的示例。

## × **Manage Floating IP Associations IP Address**\* Select the IP address you wish to associate with the selected instance or port. 10.145.0.249 ÷ Port to be associated<sup>\*</sup> AAA-CPAR-testing instance: 172.16.181.17 Cancel **Associate**

步驟8.按一下Associate。

## 啟用SSH

步驟1。在「展望期」頂部選單中,定位至「專案」>「例項」。

步驟2.按一下在Cunch a new instance部分中建立的例項/VM的名稱。

步驟3.按一下Console 索引標籤。這將顯示VM的CLI。

步驟4.顯示CLI後,輸入正確的登入憑證:

使用者名稱:根

密碼: cisco123

Red Hat Enterprise Linux Server 7.0 (Maipo) Kernel 3.10.0-514.el7.x86\_64 on an x86\_64

aaa-cpar-testing-instance login: root Password: Last login: Thu Jun 29 12:59:59 from 5.232.63.159 [root@aaa-cpar-testing-instance "]#

步驟5.在CLI中輸入命令vi /etc/ssh/sshd\_config編輯ssh配置。

步驟6.開啟ssh配置檔案後,按I編輯該檔案。然後查詢下面顯示的部分,並將第一行從 PasswordAuthentication no 更改為PasswordAuthentication yes。

# To disable tunneled clear text passwords, change to no here! PasswordAuthentication yes\_ #PermitEmptyPasswords no PasswordAuthentication no

步驟7.按ESC並輸入:wq!儲存sshd\_config檔案更改。

步驟8.運行命令service sshd restart。

```
[root@aaa-cpar-testing-instance ssh]# service sshd restart
Redirecting to /bin/systemctl restart sshd.service
root@aaa-cpar-testing-instance ssh]#
```
步驟9.為了測試已正確應用SSH配置更改,請開啟任何SSH客戶端,並嘗試使用分配給例項的浮動 IP(例如10.145.0.249)和使用者root建立遠端安全連線。

```
[2017-07-13 \t12:12.09] ~
idieaguit.DIEAGUIL-CWRQ7] > sh root@10.145.0.249.<br>Warning: Permanently added '10.145.0.249' (RSA) to the list of known hosts
root@10.145.0.249's password:
X11 forwarding request failed on channel 0
Last login: Thu Jul 13 12:58:18 2017
[root@aaa-cpar-testing-instance \sim]#
[root@aaa-cpar-testing-instance ~]#
```
## 建立SSH會話

使用安裝應用程式的相應VM/伺服器的IP地址開啟SSH會話。

```
[dieaguil.DIEAGUIL-CWRQ7] > ssh root@10.145.0.59
K11 forwarding request failed on channel 0
ast login: Wed Jun 14 17:12:22 2017 from 5.232.63.147
[root@dalaaa@7 ~-]#
```
## CPAR例項啟動

一旦活動完成並且可以在關閉的站點中重新建立CPAR服務,請按照以下步驟操作。

- 1. 要重新登入到Horizon,請導航到**專案>例項>啟動例項**。
- 2. 驗證例項的狀態是否為「active (活動)」 , 電源狀態是否為「running (運行)」 :

### Instances

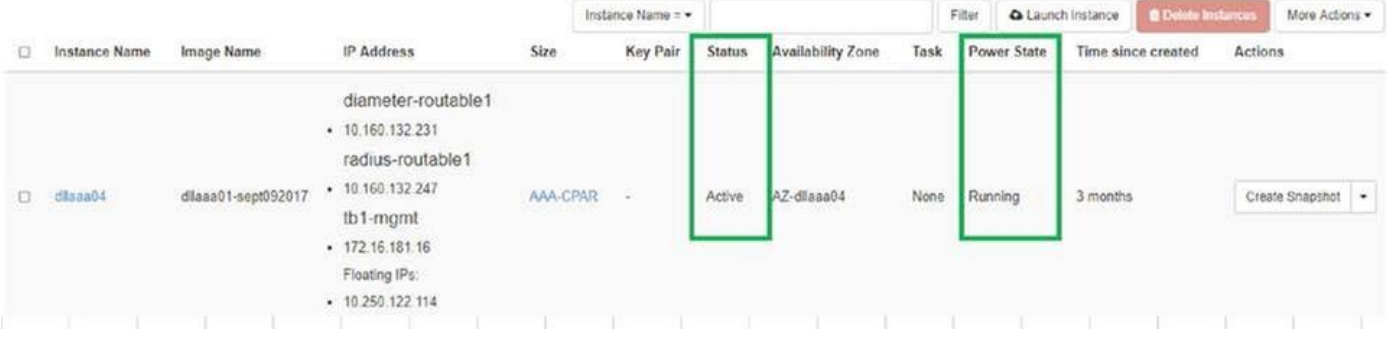

## 活動後運行狀況檢查

步驟1.在作業系統級別執行命令/opt/CSCOar/bin/arstatus。

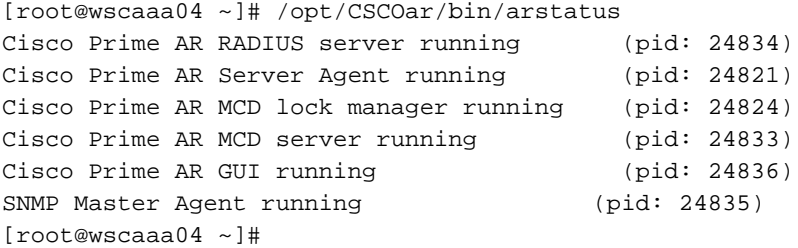

步驟2.在作業系統級別執行命令/opt/CSCOar/bin/aregcmd,然後輸入管理員憑據。驗證CPAR Health(CPAR運行狀況)為10(滿分10)並退出CPAR CLI。

[root@aaa02 logs]# /opt/CSCOar/bin/aregcmd Cisco Prime Access Registrar 7.3.0.1 Configuration Utility Copyright (C) 1995-2017 by Cisco Systems, Inc. All rights reserved. Cluster: User: admin Passphrase: Logging in to localhost [ //localhost ] LicenseInfo = PAR-NG-TPS 7.2(100TPS:) PAR-ADD-TPS 7.2(2000TPS:) PAR-RDDR-TRX 7.2() PAR-HSS 7.2() Radius/ Administrators/

Server 'Radius' is Running, its health is 10 out of 10 --> exit

步驟3.執行命令netstat | grep diameter並驗證所有DRA連線是否已建立。

下面提到的輸出適用於預期存在Diameter連結的環境。如果顯示的連結較少,則表示與需要分析的 DRA斷開連線。

[root@aa02 logs]# netstat | grep diameter tcp 0 0 aaa02.aaa.epc.:77 mp1.dra01.d:diameter ESTABLISHED tcp 0 0 aaa02.aaa.epc.:36 tsa6.dra01:diameter ESTABLISHED tcp 0 0 aaa02.aaa.epc.:47 mp2.dra01.d:diameter ESTABLISHED tcp 0 0 aaa02.aaa.epc.:07 tsa5.dra01:diameter ESTABLISHED tcp 0 0 aaa02.aaa.epc.:08 np2.dra01.d:diameter ESTABLISHED

### 步驟4.檢查TPS日誌是否顯示CPAR正在處理的請求。突出顯示的值代表了TPS,而那些值是我們需 要注意的。

TPS的值不應超過1500。

[root@wscaaa04 ~]# tail -f /opt/CSCOar/logs/tps-11-21-2017.csv 11-21-2017,23:57:35,**263**,0 11-21-2017,23:57:50,**237**,0 11-21-2017,23:58:05,**237**,0 11-21-2017,23:58:20,**257**,0 11-21-2017,23:58:35,**254**,0 11-21-2017,23:58:50,**248**,0 11-21-2017,23:59:05,**272**,0 11-21-2017,23:59:20,**243**,0 11-21-2017,23:59:35,**244**,0 11-21-2017,23:59:50,**233**,0 步驟5.在name\_radius\_1\_log中查詢任何「錯誤」或「警報」消息

[root@aaa02 logs]# grep -E "error|alarm" name\_radius\_1\_log 步驟6.使用以下命令驗證CPAR進程所用的記憶體量:

### 頂端 | grep radius

[root@sfraaa02 ~]# top | grep radius 27008 root 20 0 20.228g **2.413g** 11408 S 128.3 7.7 1165:41 radius 此突出顯示的值應小於:7Gb,這是應用級別允許的最大容量。